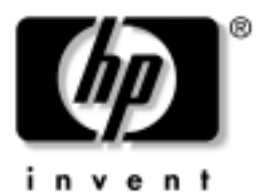

# **Els lépések** Üzleti célú asztali számítógépek

A kiadvány cikkszáma: 384106-211

#### **2005. május**

Ezt az útmutatót a *Gyors üzembe helyezés* című útmutatóban ismertetett lépések végrehajtása után használja. Az útmutató segítséget nyújt a számítógéphez mellékelt szoftverek telepítéséhez. Ezenkívül alapvető hibaelhárítási információt is tartalmaz az első indításkor fellépő problémák esetére.

© Copyright 2005 Hewlett-Packard Development Company, L.P. Az itt található információ értesítés nélkül változhat.

A Microsoft és a Windows név a Microsoft Corporation Amerikai Egyesült Államokban és más országokban bejegyzett kereskedelmi védjegye.

A HP termékeire és szolgáltatásaira kizárólag az adott termékhez vagy szolgáltatáshoz mellékelt nyilatkozatokban kifejezetten vállalt jótállás vonatkozik. Az itt leírtak nem jelentenek további jótállást. A HP nem vállal felelősséget a jelen dokumentumban esetleg előforduló technikai vagy szerkesztési hibákért és hiányosságokért.

A jelen dokumentum szerzőijog-védelem alatt álló, tulajdonjogban lévő információt tartalmaz. A Hewlett-Packard Company előzetes írásos engedélye nélkül a dokumentum sem egészben, sem részben nem fénymásolható, sokszorosítható vagy fordítható le más nyelvre.

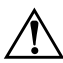

Å**FIGYELEM!** Az így megjelölt szöveg arra figyelmeztet, hogy az utasítás betartásának elmulasztása sérülést vagy halált okozhat.

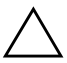

Ä**VIGYÁZAT!** Az így megjelölt szöveg azt jelzi, hogy az útmutatóban megadottaktól eltérő használat esetén károsodhat a készülék, vagy elveszhetnek a rajta tárolt adatok.

#### **Els lépések**

Üzleti célú asztali számítógépek Első kiadás (2005. május) A kiadvány cikkszáma: 384106-211

# **Tartalomjegyzék**

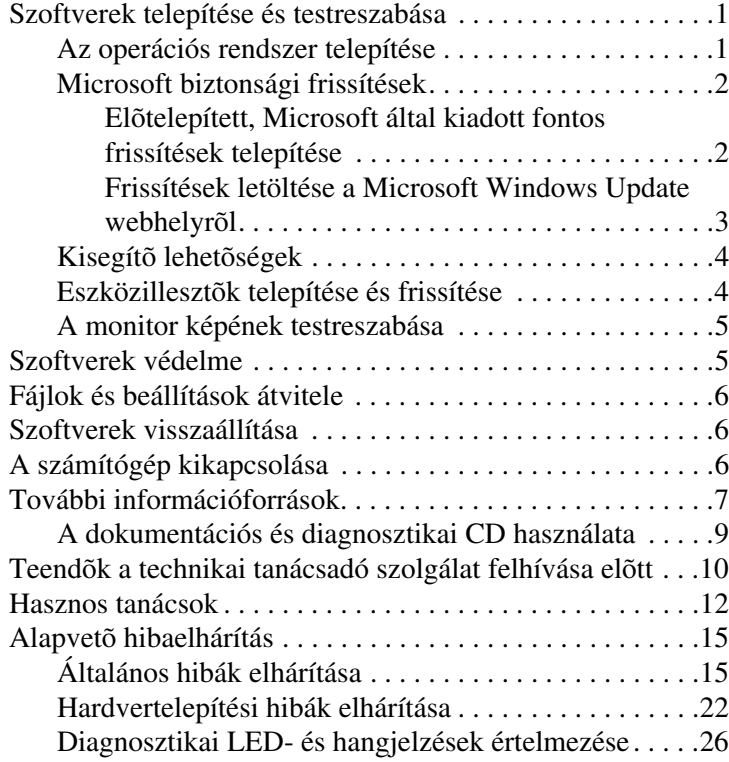

# **Els lépések**

# <span id="page-3-0"></span>**Szoftverek telepítése és testreszabása**

Ä**VIGYÁZAT!** Ne csatlakoztasson újabb hardvereszközt vagy független gyártótól származó eszközt a számítógéphez mindaddig, amíg az operációs rendszer nincs megfelelően telepítve. Ez hibákat okozhat, és megakadályozhatja az operációs rendszer helyes telepítését.

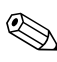

✎A megfelelő szellőzés érdekében feltétlenül hagyjon körülbelül 10 cm üres helyet a számítógép hátlapja mögött és a monitor fölött.

### <span id="page-3-1"></span>**Az operációs rendszer telepítése**

A számítógép első bekapcsolásakor az operációs rendszer telepítése automatikusan végbemegy. A telepítés 5–10 percet vesz igénybe a telepített operációs rendszertől függően. A telepítés befejezése érdekében figyelmesen olvassa el és kövesse a képernyőn megjelenő utasításokat.

**VIGYÁZAT!** Ha megkezdődött az automatikus telepítés, akkor A TELEPÍTÉS BEFEJEZÉSÉIG NE KAPCSOLJA KI A SZÁMÍTÓGÉPET. Ellenkező esetben a számítógépet működtető szoftver megsérülhet vagy hibás lesz a telepítése.

✎Ha a számítógép úgy került forgalomba, hogy a merevlemezen több nyelven szerepel az operációs rendszer, a telepítési folyamat 60 percig is eltarthat.

Ha a számítógéphez nem kapott Microsoft operációs rendszert, az alábbi dokumentáció egyes részei nem vonatkoznak az ön számítógépére. Az operációs rendszer telepítésével és beállításával kapcsolatos részletes tudnivalók az operációs rendszer dokumentációjában találhatók. További információ az on-line súgóban olvasható az operációs rendszer telepítését követően.

#### <span id="page-4-0"></span>**Microsoft biztonsági frissítések**

Ez a rendszer a HP gyárából úgy került ki, hogy a fejlesztés időpontjában rendelkezésre álló fontos Microsoft frissítések fel lettek töltve a rendszerre, és készen állnak a telepítésre. A HP és a Microsoft feltétlenül ajánlja, hogy telepítse a rendszerre feltöltött Microsoft biztonsági frissítéseket, majd látogassa meg a Microsoft Windows Update webhelyet, ahonnan beszerezheti az operációs rendszerhez esetleg újabban megjelent fontos biztonsági frissítéseket.

#### <span id="page-4-1"></span>**Előtelepített, Microsoft által kiadott fontos frissítések telepítése**

Az internethez való csatlakozás előtt telepítse a rendszerre feltöltött fontos frissítéseket.

- 1. Kattintson a **Start > Minden program > Software Setup (Szoftvertelepítés)** elemre. Megjelenik a **Welcome (Üdvözöljük)** képernyő.
- 2. Az üdvözlőképernyőn kattintson a **Tovább** gombra.
	- a. Ha a **Microsoft Windows XP Service Pack gyorsjavítások** elem megjelenik a **Software Setup** csoport választható elemeként, ellenőrizze, hogy ki van-e jelölve.
	- b. Ha a **Microsoft Windows XP Service Pack gyorsjavítások** elem *nem* jelenik meg a **Software Setup** csoport választható elemeként, akkor a frissítések előtelepítése már a gyárban megtörtént. Kattintson a **Mégse** gombra, és ugorjon az 5. lépésre.

3. A telepítés folytatásához kattintson a **Tovább** gombra.

Megjelenik egy állapotjelző, amely a telepítés állapotát jelzi.

- 4. A telepítés befejeződését jelző ablakban kattintson a **Befejezés** gombra a számítógép újraindításához.
- 5. A **Frissítések letöltése a Microsoft Windows Update webhelyről** szakaszban található lépésekkel folytassa a rendszer legújabb frissítéseinek beszerzését.

#### <span id="page-5-0"></span>**Frissítések letöltése a Microsoft Windows Update**  webhelyről

- 1. Az internetkapcsolat beállításához kattintson a **Start > Internet Explorer** parancsra, és kövesse a képernyőn megjelenő utasításokat.
- 2. Ha az internetkapcsolat létrejött, kattintson a **Start** gombra.
- 3. Válassza a **Minden program** menüt.

Kattintson a **Windows Update** hivatkozásra a menü felső részében.

A hivatkozás a **Microsoft Windows Update webhelyre** vezet.

Több olyan ablak is megjelenhet, amely programok telepítését kéri a [www.microsoft.com](http://www.microsoft.com) webhelyről.

- 4. Kattintson az **Igen** gombra a programok telepítéséhez a [www.microsoft.com](http://www.microsoft.com) webhelyről.
- 5. Kattintson a **Frissítések keresése** hivatkozásra, amikor megjelenik.

A keresés után kattintson a **Fontos frissítések és szervizcsomagok** hivatkozásra, amikor az megjelenik a **Telepítendő frissítések kiválasztása** elem alatt.

Megjelenik a frissítések listája (alapértelmezés szerint az összes frissítés ki van jelölve).

Javasoljuk, hogy a listában szereplő összes frissítést telepítse.

- 6. Kattintson a **Frissítések áttekintése és telepítése** hivatkozásra.
- 7. Kattintson a **Telepítés** gombra. Ezzel elkezdődik a fontos frissítések letöltése és automatikus telepítése.
- 8. A frissítések telepítése után a Windows XP rendszer a számítógép újraindítását kéri. Az újraindítás előtt mentse az esetleg megnyitva lévő fájlokat és dokumentumokat. Ezt követően kattintson az **Igen** gombra a számítógép újraindításához.

### <span id="page-6-0"></span>**Kisegítő lehetőségek**

A HP célja, hogy termékei, szolgáltatásai és programjai minden felhasználónak elérhetőek és egyszerűen kezelhetőek legyenek. A Microsoft Windows XP rendszerrel előtelepített (vagy XP rendszerre felkészített) HP termékek kialakítása a kisegítő lehetőségek figyelembevételével történt. E termékeket piacvezető kisegítő eszközökkel teszteltük annak biztosítására, hogy használatuk egyformán könnyű legyen – bármikor, bárhol, bárkinek.

#### <span id="page-6-1"></span>**Eszközillesztk telepítése és frissítése**

Ha az alapfelszereltséghez nem tartozó újabb hardvereszközt helyez a számítógépbe az operációs rendszer telepítése után, akkor az adott eszközhöz tartozó eszközillesztőt is telepítenie kell.

Ha a rendszer az I386 könyvtár elérési útját kéri, adja meg a **C:\i386** elérési útvonalat, vagy kattintson a párbeszédpanel **Tallózás** gombjára, és keresse meg az i386 mappát. Ezzel a megfelelő illesztőprogramok elérhetőek lesznek az operációs rendszer számára.

Szerezze be a legújabb támogatószoftvereket (például az operációs rendszer támogatására szolgáló szoftvereket) a [www.hp.com/support](http://www.hp.com/support/) címen elérhető webhelyről. Válasszon országot és nyelvet a legördülő listából**,** jelölje be a **Driverek és szoftverek letöltése** választógombot, írja be a számítógép típusszámát a mezőbe, majd nyomja meg az **Enter** billentyűt.

A legújabb támogatószoftvereket beszerezheti CD-n is. A CD-kre elő is lehet fizetni, erről a következő webhelyen találhat információt:

[http://h18000.www1.hp.com/support/files/desktops/us/](http://h18000.www1.hp.com/support/files/desktops/us/purchase.html) purchase.html

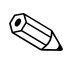

✎Ha a számítógépben írásra alkalmas optikai meghajtó van, az íráshoz telepítse a megfelelő alkalmazást (lásd a rendszerhez mellékelt CD-ket).

## <span id="page-7-0"></span>**A monitor képének testreszabása**

Ha szeretné, közvetlenül kiválaszthatja vagy módosíthatja a monitor típusát, képfrissítési frekvenciáját, felbontását, színbeállításait, betűméretét és energiatakarékossági beállításait. Ehhez kattintson jobb gombbal az asztalon, majd a megjelenítési beállítások módosításához kattintson a Tulajdonságok parancsra. További tudnivalók a videokártya segédprogramjához vagy a monitorhoz mellékelt on-line dokumentációban találhatók.

# <span id="page-7-1"></span>**Szoftverek védelme**

Az adatvesztés és adatsérülés elkerülése érdekében készítsen biztonsági másolatot a merevlemezen tárolt valamennyi rendszerszoftverről, alkalmazásról és adatfájlról. Az adatfájlok biztonsági mentésével kapcsolatos tudnivalók megtalálhatók az operációs rendszer vagy a biztonságimásolat-készítő segédprogram dokumentációjában.

# <span id="page-8-0"></span>**Fájlok és beállítások átvitele**

Ha a régi számítógépről fájlokat és beállításokat szeretne átvinni az új gépre, a Microsoft Windows XP rendszer Fájlok és beállítások átvitele varázslóját használhatja. Kattintson a **Start** > **Minden program > Kellékek > Rendszereszközök** > **Fájlok és beállítások átvitele varázsló** parancsra.

# <span id="page-8-1"></span>**Szoftverek visszaállítása**

A gyárilag telepített operációs rendszert és szoftvereket a *Restore Plus!* CD, illetve a számítógéphez mellékelt bármely más CD segítségével állíthatja vissza. A számítógép ajánlott visszaállítási eljárását óvatosan végezze el, figyelmesen elolvasva előtte az erre vonatkozó útmutatásokat.

A CD-vel kapcsolatos kérdésekkel vagy problémákkal forduljon a vevőszolgálathoz.

# <span id="page-8-2"></span>**A számítógép kikapcsolása**

A számítógép megfelelő kikapcsolásához először állítsa le az operációs rendszert. Microsoft Windows XP Professional rendszerben kattintson a **Start > Leállítás** parancsra. Microsoft Windows XP Home rendszerben kattintson a **Start > Kikapcsolás** parancsra. A számítógép automatikusan leáll.

Az operációs rendszertől függően a bekapcsológomb megnyomásakor a számítógép ahelyett, hogy automatikusan kikapcsolna, alacsony áramfogyasztású, vagyis készenléti módra vált. Ez a mód lehetővé teszi, hogy az alkalmazások bezárása nélkül csökkentse a számítógép áramfogyasztását; később azonnal folytathatja munkáját az operációs rendszer újraindítása és az adatok elvesztésének veszélye nélkül.

Ä**VIGYÁZAT!** A számítógép kézzel végrehajtott kikapcsolása nem lépteti készenléti üzemmódba a számítógépet, és a nem mentett adatok elvesztését eredményezheti.

A számítógép saját kezű kikapcsolásához négy másodpercig kell nyomva tartani a bekapcsológombot.

Egyes típusokon a Computer Setup segédprogramban beállíthatja a bekapcsológombot úgy, hogy az be- és kikapcsológombként működjön. A Computer Setup program használatáról bővebb információt talál a *dokumentációs és diagnosztikai* CD-n lévő *Útmutató a Computer Setup segédprogram használatához* című dokumentumban.

# <span id="page-9-0"></span>**További információforrások**

Bővebb termékinformáció található a *dokumentációs és diagnosztikai CD-n* könnyen hozzáférhető PDF formátumban. A CD az alábbi dokumentációkat tartalmazza:

- *Gyors üzembe helyezés* (rendelkezésre áll nyomtatott formában és PDF formátumban a CD-n). A külső eszközök számítógéphez való csatlakoztatásában nyújt segítséget.
- *Első lépések* (rendelkezésre áll nyomtatott formában és PDF formátumban a CD-n). Segítséget nyújt a számítógéphez mellékelt szoftverek telepítéséhez, ezenkívül alapvető hibaelhárítási információt is tartalmaz az első indításkor fellépő problémák esetére.
- *Útmutató a hardver használatához* (PDF a CD-n). Attekintést nyújt a számítógép hardvereszközeiről, útmutatást ad a sorozatba tartozó számítógépek bővítésével kapcsolatban, illetve információt tartalmaz a valós idejű óra elemeiről, a memóriáról és a tápegységről.
- *Útmutató a Computer Setup segédprogram használatához*  (PDF a CD-n). Az eszköz használatával kapcsolatos tudnivalókat ismerteti a karbantartás céljából vagy új hardvereszközök telepítésekor végrehajtandó újbóli konfiguráláshoz, illetve az alapértelmezett beállítások módosításához.
- *Útmutató a számítógépek felügyeletéhez* (PDF a CD-n). Az egyes számítógépekre előre telepített biztonsági és intelligens rendszerfelügyeleti szolgáltatásokkal kapcsolatos fogalmakat és használati tudnivalókat tartalmazza.
- *Útmutató a hálózat és az internet használatához*  (PDF a CD-n). Alapvető hálózathasználati tudnivalókat és útmutatást tartalmaz az eszközillesztők telepítésével és az egyes típusokra előre telepített hálózati kártya szolgáltatásainak használatával kapcsolatban; emellett tájékoztat az internetszolgáltatókról és az internetelérési problémák megoldásáról.
- *Hibaelhárítási útmutató* (PDF a CD-n). Átfogó útmutató, amely hasznos tanácsokat ad a számítógép hibáinak elhárításához, valamint a lehetséges hardver- és szoftverproblémák megoldásához. Emellett tartalmazza a diagnosztikai kódokkal és a diagnosztikai segédprogram futtatásával kapcsolatos tudnivalókat is.
- *A biztonságos munkavégzéssel és a vonatkozó előírásokkal kapcsolatos tudnivalók* (PDF a CD-n). A biztonságos munkavégzéssel és a vonatkozó előírásokkal kapcsolatos tudnivalókat tartalmazza, amelyek biztosítják az Amerikai Egyesült Államok, Kanada és más országok előírásainak való megfelelést.

✎CD-ket olvasni képes optikai meghajtó hiányában az internetről ([http://www.hp.com/support\)](http://www.hp.com/support/) is letöltheti a termékdokumentációt. Válasszon országot és nyelvet a legördülő listából, jelölje be a **Terméktámogatási és hibaelhárítási információ megtekintése** választógombot, írja be a számítógép típusszámát a mezőbe, majd nyomja meg az **Enter** billentyűt.

## <span id="page-11-0"></span>**A dokumentációs és diagnosztikai CD használata**

1. Helyezze a CD-t az optikai meghajtóba.

A CD-n lévő szoftver ekkor ellenőrzi a Windows rendszer területi beállításait; ez néhány másodpercet vehet igénybe. Ha a számítógépen nem található az Adobe Acrobat vagy Acrobat Reader alkalmazás új verziója, a program automatikusan telepíti azt a CD-ről.

2. Ebben az esetben olvassa el és kövesse a telepítésre vonatkozó utasításokat.

A menü és a könyvek azon a nyelven jelennek meg, amelyet a kezdeti rendszerbeállításkor, illetve később, a Windows rendszer területi beállításaiban megadott. Ha a területi beállításokban kiválasztott nyelv nem található a CD-n, a menü és a könyvek angolul jelennek meg.

3. Kattintson az olvasni kívánt könyv címére.

Amennyiben a CD behelyezése után az optikai meghajtó két perc elteltével sem indítja el a szoftvert, akkor valószínűleg ki van kapcsolva a rendszer automatikus futtatási funkciója.

A *dokumentációs és diagnosztikai* CD-t a következőképpen futtathatja, ha az nem indul el automatikusan:

- 1. Kattintson a **Start > Futtatás** parancsra.
- 2. Írja be a következőt:

#### **X:\DocLib.exe**

(az **X** az optikai meghajtó betűjele)

3. Kattintson az **OK** gombra.

Ha a számítógépen Linux operációs rendszer fut, a *dokumentációs és diagnosztikai* CD nem indul el automatikusan. A CD-n lévő dokumentumok megtekintéséhez töltse le, és telepítse az Adobe Acrobat Reader for Linux programot a [www.adobe.com](http://www.adobe.com) címről.

# <span id="page-12-0"></span>**Teendk a technikai tanácsadó**  szolgálat felhívása előtt

Ha a számítógép nem működik megfelelően, próbálja meg behatárolni a pontos problémát a következő lehetséges megoldások segítségével, és csak utána hívja a technikai tanácsadó szolgálatot.

- Futtassa a diagnosztikai segédprogramot. További tudnivalókat a *dokumentációs és diagnosztikai* CD-n található *Hibaelhárítási útmutató* tartalmaz.
- Futtassa a Drive Protection System (DPS, meghajtóvédelmi rendszer) önellenőrzési szolgáltatását a Computer Setup segédprogramban. A Computer Setup segédprogramra vonatkozó útmutatást a *dokumentációs és diagnosztikai CD-n* található, *Útmutató a Computer Setup segédprogram használatához* című dokumentum tartalmaz.

✎A meghajtóvédelmi rendszer (DPS) önellenőrző szoftvere csak bizonyos típusokon áll rendelkezésre.

- Ellenőrizze a számítógép előlapján lévő, tápfeszültségjelző LED-et, hogy pirosan villog-e. A LED-ek különböző gyakoriságú felvillanása különböző hibakódoknak felel meg, amelyek segítségével felismerhető a probléma. A részletes tudnivalók a jelen útmutató "Diagnosztikai [LED- és hangjelzések értelmezése", 26. oldal](#page-28-0) című fejezetében olvashatók.
- Ha a képernyő üres, csatlakoztassa a monitort másik videoporthoz, amennyiben a számítógép rendelkezik ilyennel, vagy cserélje ki a monitort olyanra, amelyről biztosan tudja, hogy megfelelően működik.
- Ha a számítógép hálózathoz csatlakozik, csatlakoztasson egy másik számítógépet másik kábellel a hálózati csatlakozóhoz. Előfordulhat, hogy hibás a hálózati csatlakozó vagy a kábel.
- Ha előzőleg új hardvert helyezett be, távolítsa el, és ellenőrizze, hogy a számítógép megfelelően működik-e az új hardver nélkül.
- Ha előzőleg új szoftvert telepített, távolítsa el, és ellenőrizze, hogy a számítógép megfelelően működik-e az új szoftver nélkül.
- Indítsa el a számítógépet csökkentett üzemmódban, így meggyőződhet arról, hogy a számítógép az illesztőprogramok egy részének betöltése nélkül elindul-e. Az operációs rendszer indításakor használja a legutolsó helyes konfigurációt.
- Látogassa meg a részletes on-line technikai tanácsadó webhelyet az alábbi címen: [www.hp.com/support](http://www.hp.com/support).
- Az általánosabb javaslatok a jelen útmutató vonatkozó részében (["Hasznos tanácsok", 12. oldal\)](#page-14-0) olvashatók.
- Részletesebb információt a *dokumentációs és diagnosztikai*  CD-n található *Hibaelhárítási útmutató* tartalmaz.
- Futtassa a *Restore Plus!* CD-t.

Ä**VIGYÁZAT!** A helyreállítási CD futtatása az összes adatot törölni fogja a merevlemezről.

A problémák on-line megoldását a HP Instant Support Professional Edition alkalmazás segíti, önkiszolgáló módon használható problémamegoldó diagnosztikával. Ha kapcsolatba szeretne lépni egy HP tanácsadóval, használja a HP Instant Support Profession Edition on-line csevegési szolgáltatását. A HP Instant Support Professional Edition a következő címen érhető el: [www.hp.com/go/ispe](http://www.hp.com/go/ispe).

A legújabb on-line támogatási információt, szoftvereket és illesztőprogramokat, az előzetes értesítéséket, valamint a felhasználók és HP szakértők világhálózatát a Business Support Center (BSC) webhelyen, a [www.hp.com/go/bizsupport](http://www.hp.com/go/bizsupport) címen találhatja meg.

Mielőtt felhívja a technikai tanácsadó szolgálatot, készüljön fel az alábbi módon, hogy segítségkérését a lehető leghatékonyabban tudjuk kezelni.

- Híváskor tartózkodjon a számítógépnél.
- A hívás előtt jegyezze fel a számítógép gyári számát és termékazonosító számát, illetve a monitor gyári számát.
- Álljon rendelkezésére elegendő idő a probléma ügyfélszolgálati munkatárs segítségével történő megoldására.
- Távolítsa el az összes, a rendszerhez nemrégiben hozzáadott hardvert.
- Távolítsa el az összes, nemrégiben telepített szoftvert.
- Futtassa a *Restore Plus!* CD-t.

Ä**VIGYÁZAT!** A helyreállítási CD futtatása az összes adatot törölni fogja a merevlemezről.

✎Értékesítési információért és a jótállás kiegészítésével (HP Care Pack) kapcsolatos ügyekben hívja valamely hivatalos viszonteladónkat vagy szervizünket.

### <span id="page-14-0"></span>**Hasznos tanácsok**

Ha hibát észlel a számítógép, a monitor vagy a szoftverek működésével kapcsolatban, első lépésként olvassa el az alábbi listán található általános tanácsokat:

- Ellenőrizze, hogy a számítógép és a képernyő működő fali aljzathoz van-e csatlakoztatva.
- Ellenőrizze, hogy a feszültségválasztó kapcsoló (egyes típusokon) az adott országnak megfelelő értéken áll-e (115 V vagy 230 V).
- Ellenőrizze, hogy a számítógép be van-e kapcsolva, és világít-e a bekapcsolt állapotot jelző zöld LED.
- Ellenőrizze, hogy a képernyő be van-e kapcsolva, és világít-e a monitor működését jelző zöld LED.
- Ellenőrizze a számítógép előlapján lévő, tápfeszültségjelző LED-et, hogy pirosan villog-e. A LED-ek különböző gyakoriságú felvillanása különböző hibakódoknak felel meg, amelyek segítségével felismerhető a probléma. A részletes tudnivalók a jelen útmutató "Diagnosztikai LED- és [hangjelzések értelmezése", 26. oldal](#page-28-0) című fejezetében olvashatók.
- Ha a képernyő sötét, növelje a fényerőt és a kontrasztot.
- Tartsa lenyomva valamelyik billentyűt. Ha a számítógép sípolni kezd, a billentyűzet megfelelően működik.
- Ellenőrizze az összes kábelcsatlakozást, hogy valamelyik nem lazult-e meg, illetve helyesen vannak-e csatlakoztatva.
- Lépjen ki készenléti állapotból a billentyűzet bármely billentyűjének lenyomásával vagy a bekapcsológombbal. Ha a rendszer továbbra is készenléti üzemmódban marad, kapcsolja ki a számítógépet oly módon, hogy benyomja és legalább négy másodpercig nyomva tartja a bekapcsológombot. Ezután nyomja meg újra a bekapcsológombot a számítógép újraindításához. Ha a rendszer nem áll le, válassza le a tápvezetéket, várjon néhány másodpercet, és csatlakoztassa újra. A számítógép újraindul, ha a Computer Setup segédprogramban be van állítva az áramszünet utáni automatikus újraindítás. Ha a számítógép nem indul újra, nyomja meg a bekapcsológombot a számítógép elindításához.
- Nem Plug and Play rendszerű bővítőkártya vagy más alkatrész telepítése után konfigurálja újból a számítógépet. További tudnivalók: ["Hardvertelepítési hibák elhárítása", 22. oldal.](#page-24-0)
- Ellenőrizze, hogy az összes szükséges eszköz-illesztőprogram telepítve van-e. Nyomtató használata esetén például szükség van az adott nyomtató illesztőprogramjára.
- Távolítson el minden rendszerindításra alkalmas adathordozót a rendszerből (hajlékonylemez, CD vagy USB-eszköz), mielőtt bekapcsolja a számítógépet.
- Ha egy másik operációs rendszert telepített a gyárilag telepített helyett, ellenőrizze, hogy az adott operációs rendszer használható-e ezen a számítógép-konfiguráción.
- Ha a rendszer több videojelforrással (a csak bizonyos típusokon megtalálható beépített, illetve PCI vagy PCI-Express videokártyával) és egy monitorral rendelkezik, akkor a monitort az elsődleges videokártyaként kijelölt videojelforrás monitorcsatlakozójához kell csatlakoztatni. A rendszer indításakor a többi monitorcsatlakozó le van tiltva. Ha a monitor ezek egyikéhez csatlakozik, akkor nem működik. Az alapértelmezett VGA jelforrást a Computer Setup segédprogramban adhatja meg.

Ä**VIGYÁZAT!** Amikor a számítógép váltakozó áramú áramforráshoz csatlakozik, az alaplap folyamatosan feszültség alatt van. Az alaplap és az alkatrészek sérülésének elkerülése érdekében a számítógép felnyitása előtt húzza ki a tápvezetéket a konnektorból.

# <span id="page-17-0"></span>**Alapvető hibaelhárítás**

Ez a fejezet az első indításkor fellépő esetleges problémákkal foglalkozik. A részletes *Hibaelhárítási útmutató* a *dokumentációs és diagnosztikai* CD-n, valamint a <http://www.hp.com/support> webhely forrásokat tartalmazó oldalán található. Válasszon országot és nyelvet a legördülő listából**,** jelölje be a **Terméktámogatási és hibaelhárítási információ megtekintése** választógombot, írja be a számítógép típusszámát a mezőbe, majd nyomja meg az **Enter** billentyűt.

### <span id="page-17-1"></span>**Általános hibák elhárítása**

Az ebben a szakaszban bemutatott kisebb hibák egyszerűen elháríthatók. Ha a probléma továbbra is fennáll, és nem tudja azt elhárítani, vagy valamelyik műveletet nem tudja megfelelően végrehajtani, forduljon a hivatalos forgalmazóhoz vagy viszonteladóhoz.

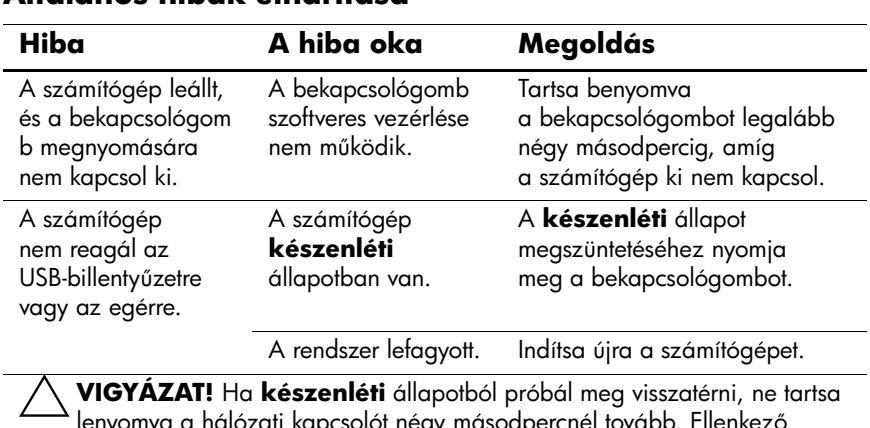

#### **Általános hibák elhárítása**

solor negy masodpercnél továt esetben a számítógép leáll és elvesznek a nem mentett adatok.

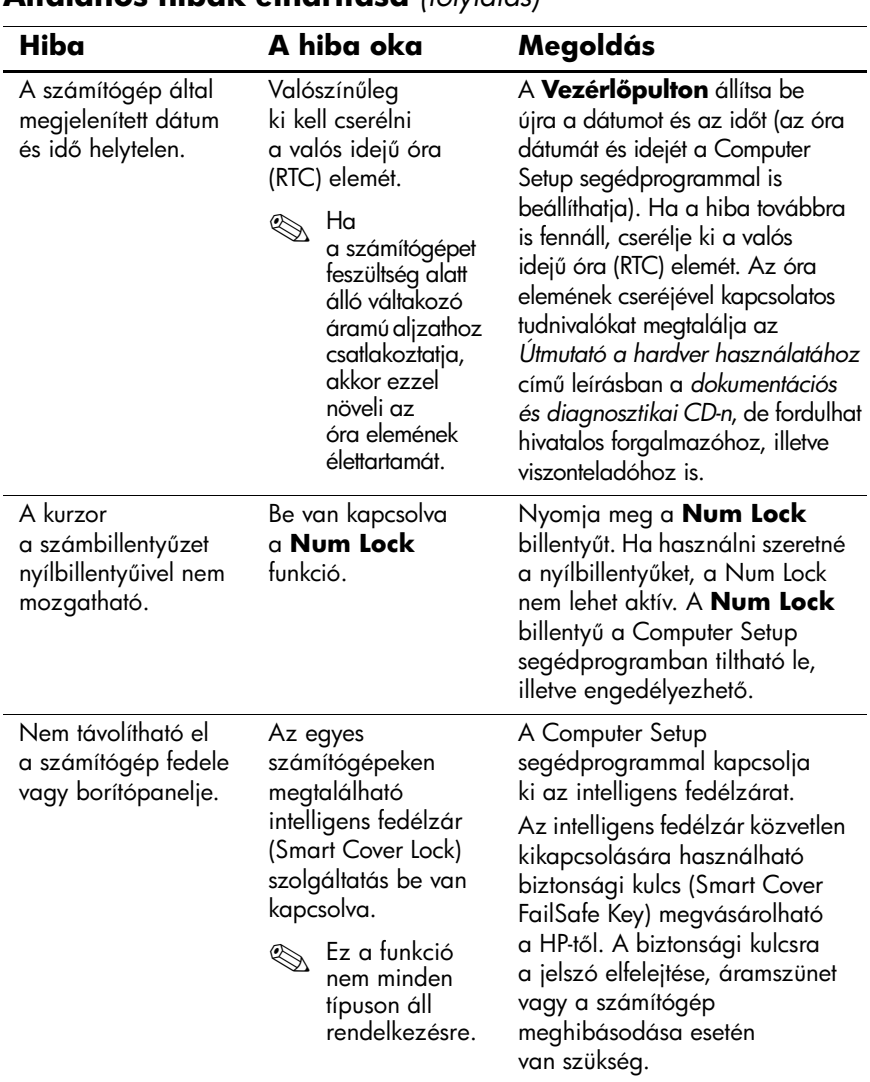

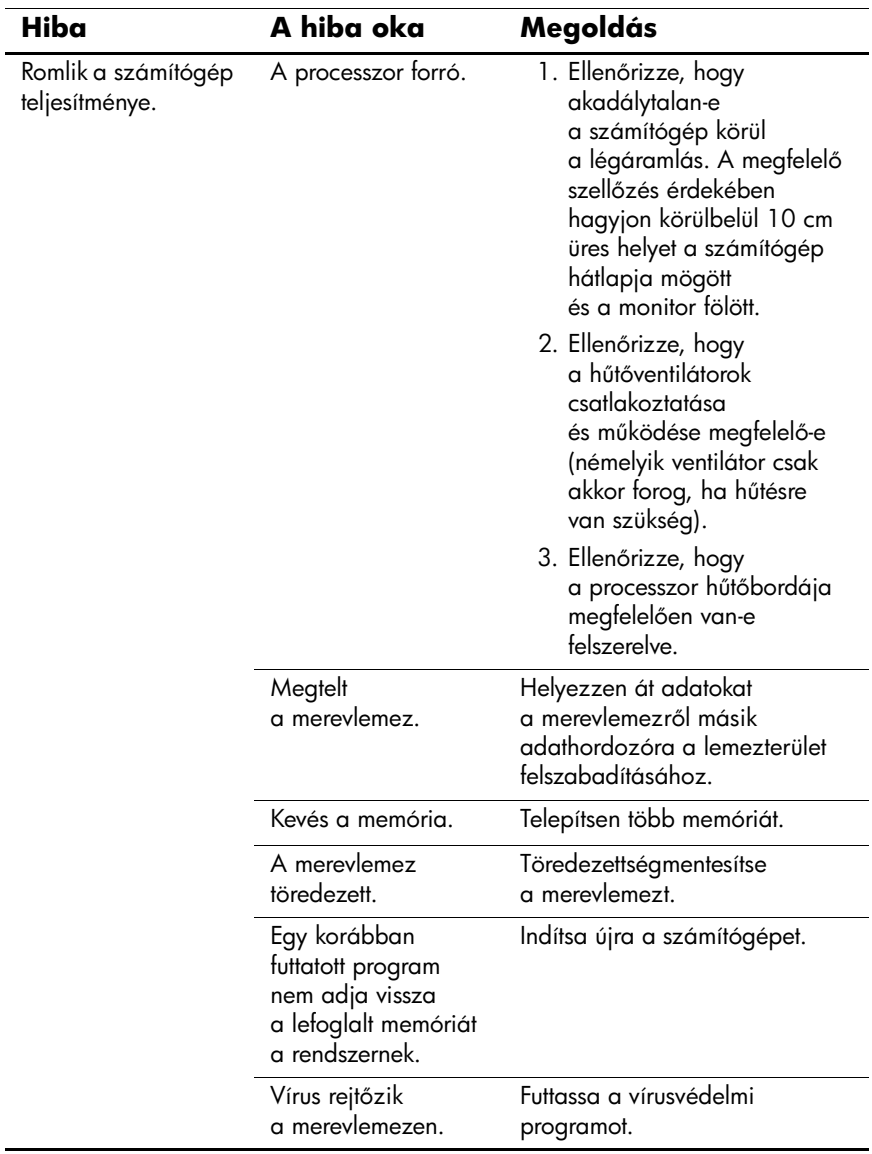

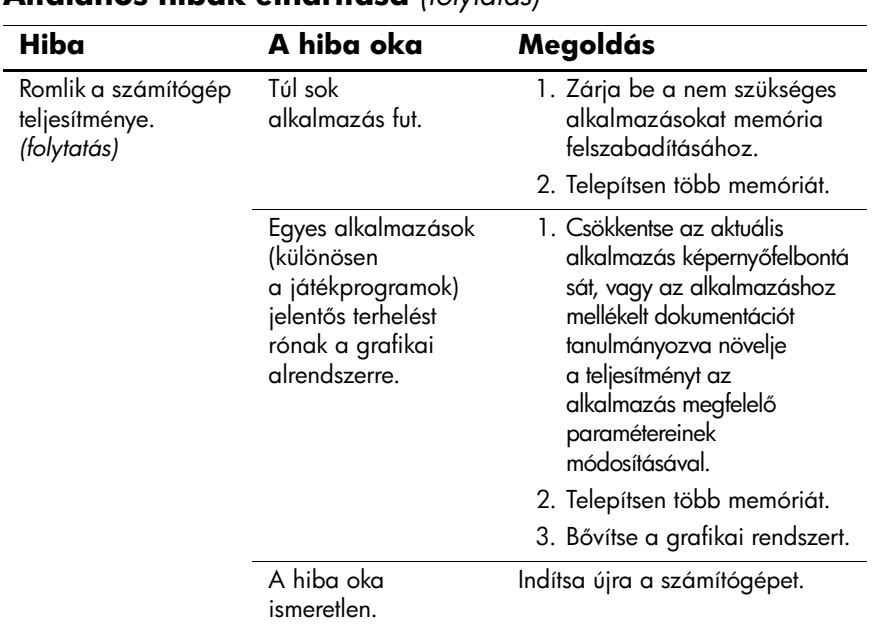

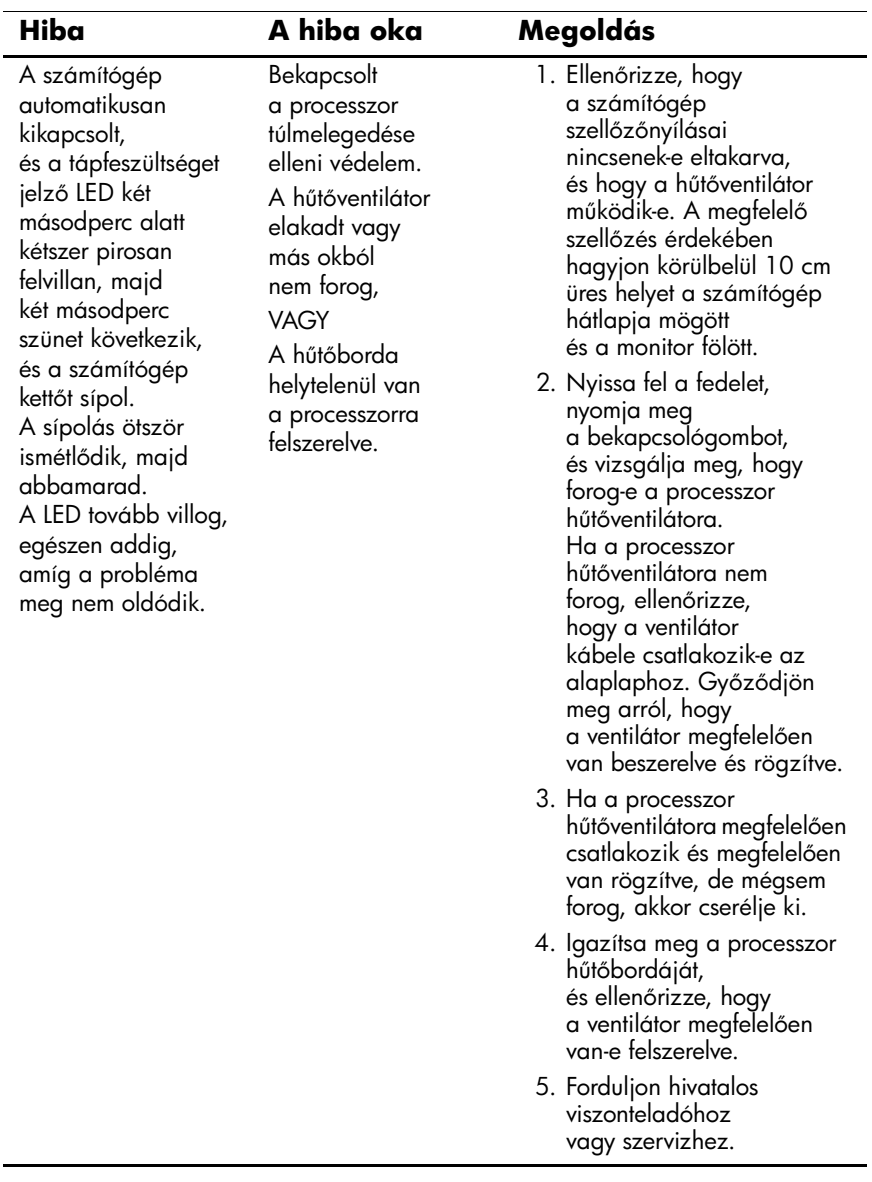

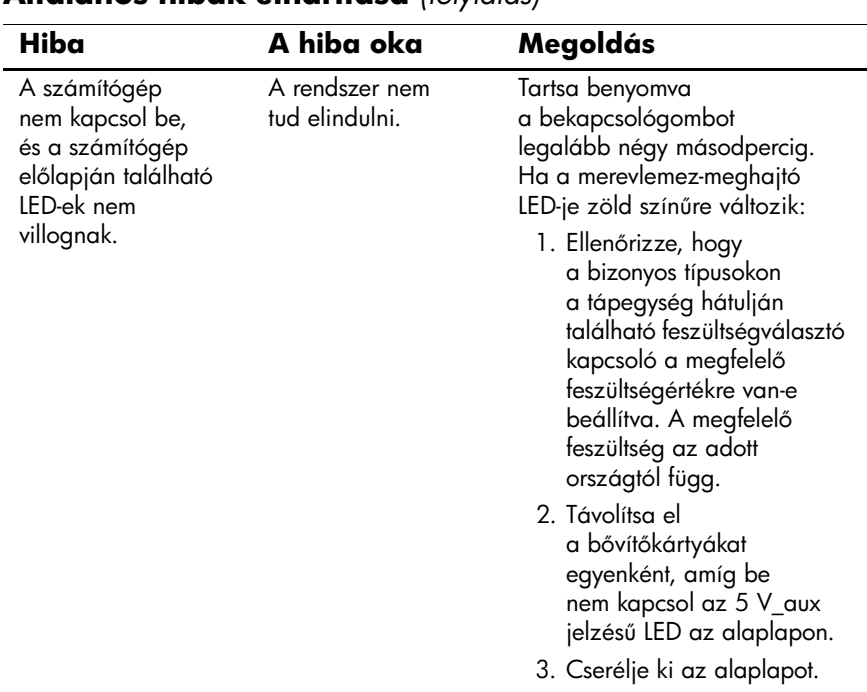

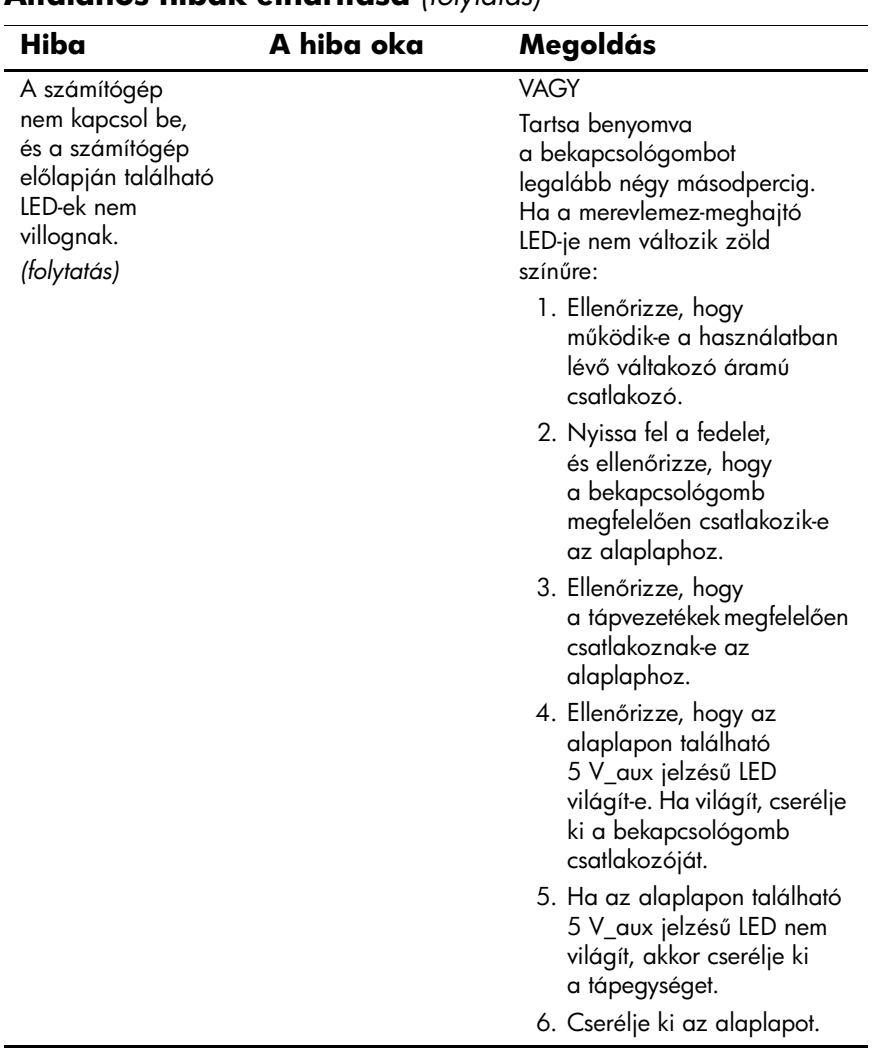

## <span id="page-24-0"></span>**Hardvertelepítési hibák elhárítása**

Hardver (például újabb meghajtó vagy bővítőkártya) hozzáadása vagy eltávolítása után szükségessé válhat a számítógép újbóli konfigurálása. Plug and Play eszköz telepítésekor a Windows XP rendszer automatikusan felismeri az eszközt, és konfigurálja a számítógépet. Nem Plug and Play eszköz telepítésekor az új hardver beépítése után újra be kell állítani a számítógépet. Windows XP rendszerben használja a **Hardver hozzáadása varázslót**, és kövesse a képernyőn megjelenő utasításokat.

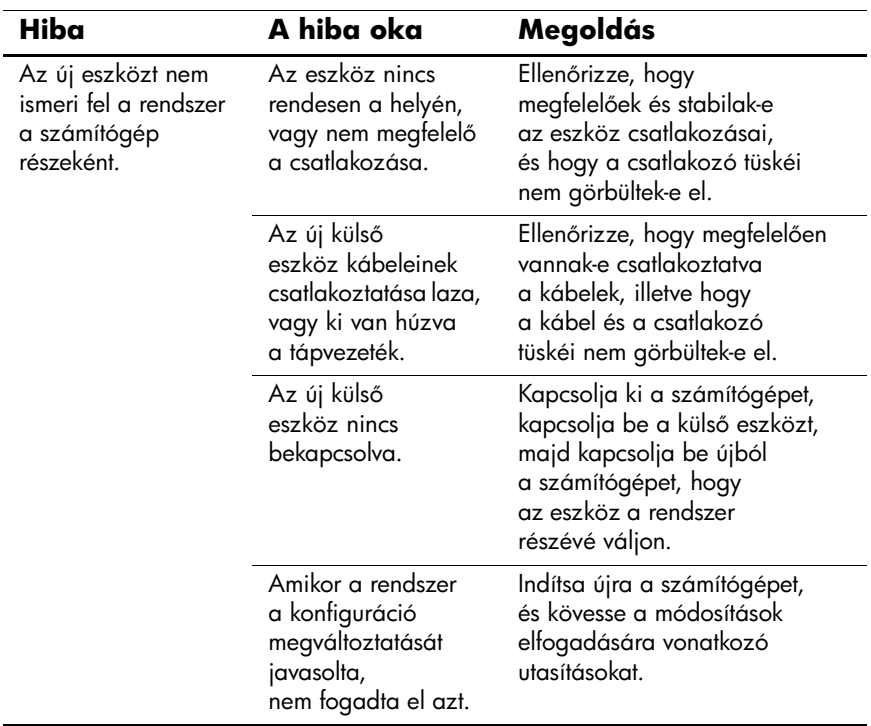

#### **Hardverbeépítési problémák elhárítása**

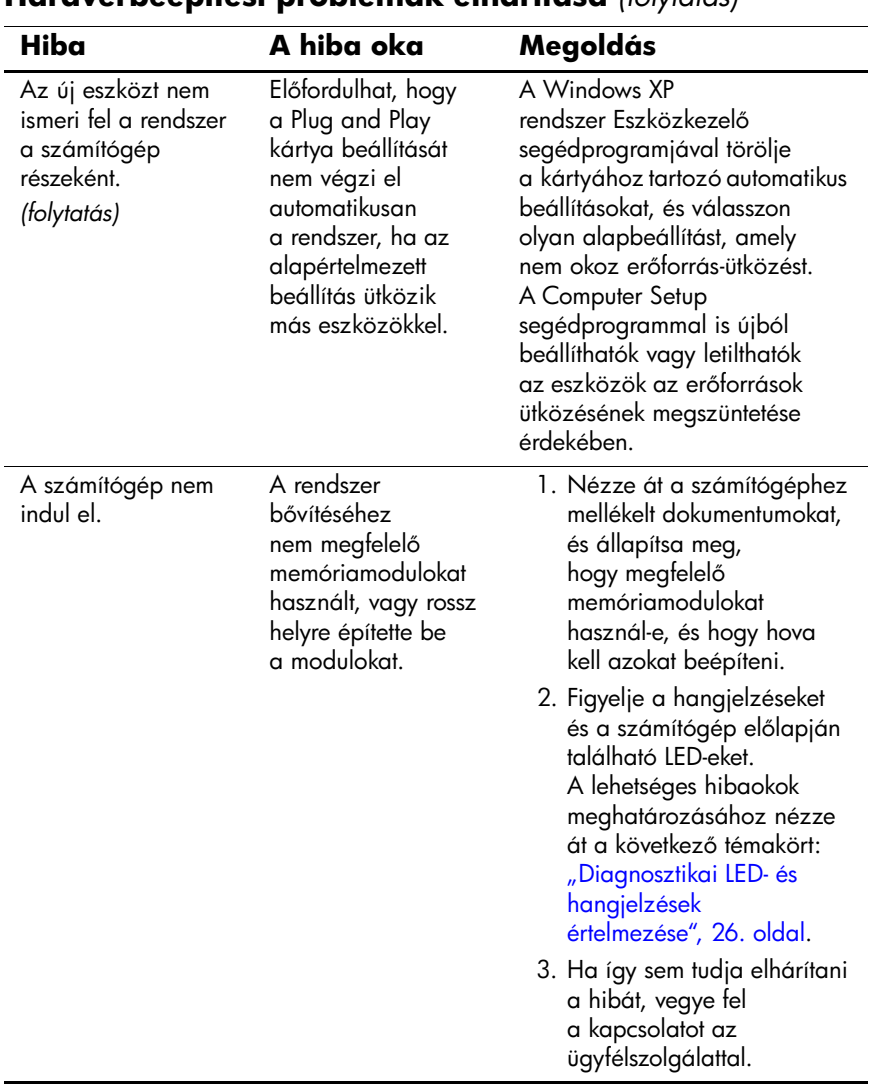

#### **Hardverbeépítési problémák elhárítása** *(folytatás)*

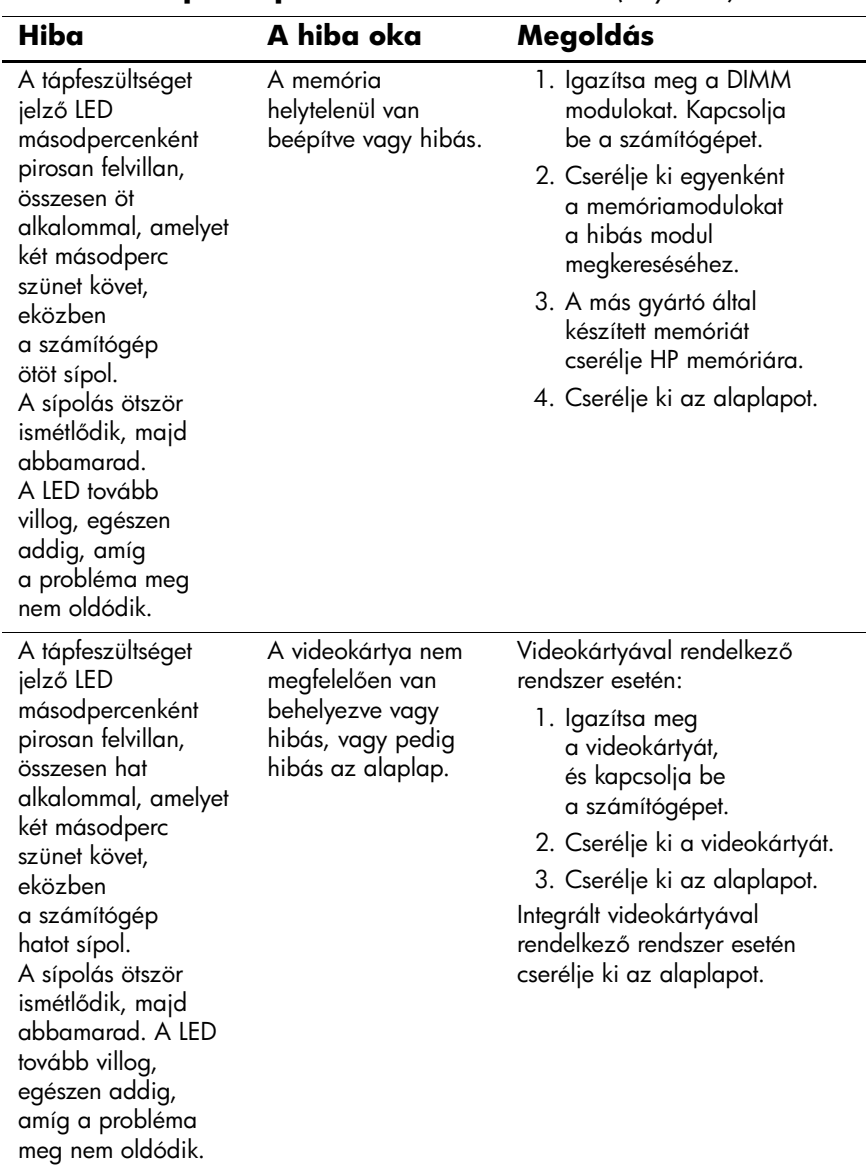

#### **Hardverbeépítési problémák elhárítása** *(folytatás)*

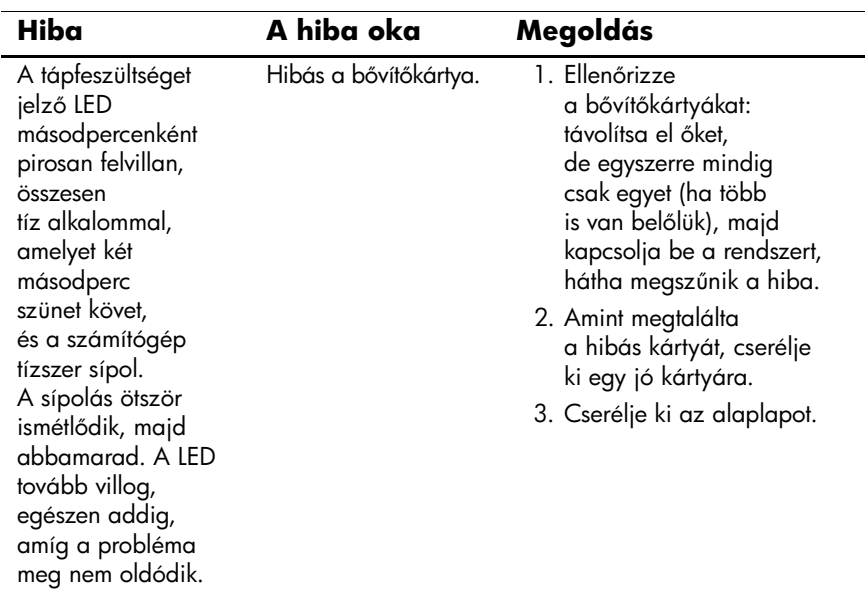

#### **Hardverbeépítési problémák elhárítása** *(folytatás)*

### <span id="page-28-0"></span>**Diagnosztikai LED- és hangjelzések értelmezése**

Ez a rész az önellenőrzés előtt és közben az előlap LED-jein látható fényjelzéseket, illetve azon hangjelzéseket ismerteti, amelyekhez nem feltétlenül tartozik hibakód vagy szöveges üzenet.

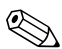

✎Ha PS/2-billentyűzeten villognak a LED-ek, ellenőrizze a számítógép előlapján található LED-eket is, és az alábbi táblázat alapján állapítsa meg a jelzés jelentését.

✎A hangjelzés ötször ismétlődik, majd megszűnik. Az előlap LED-jeinek fényjelzése addig folytatódik, míg a hiba meg nem szűnik.

✎A táblázatban szereplő ajánlott műveletek a javasolt végrehajtási sorrendben vannak felsorolva.

#### **Diagnosztikai LED- és hangjelzések értelmezése**

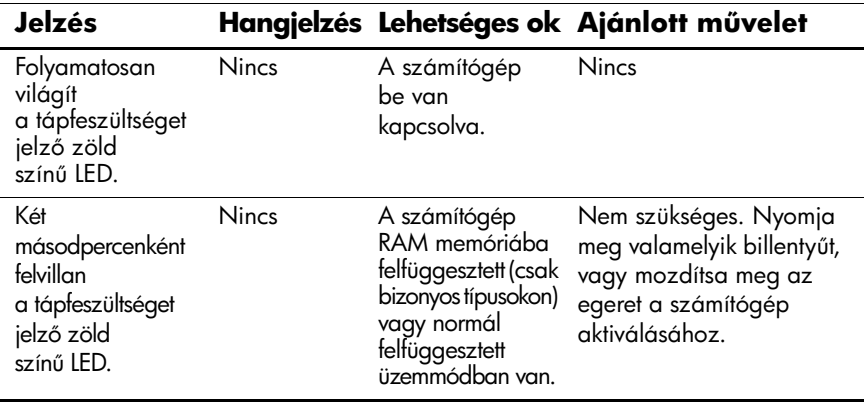

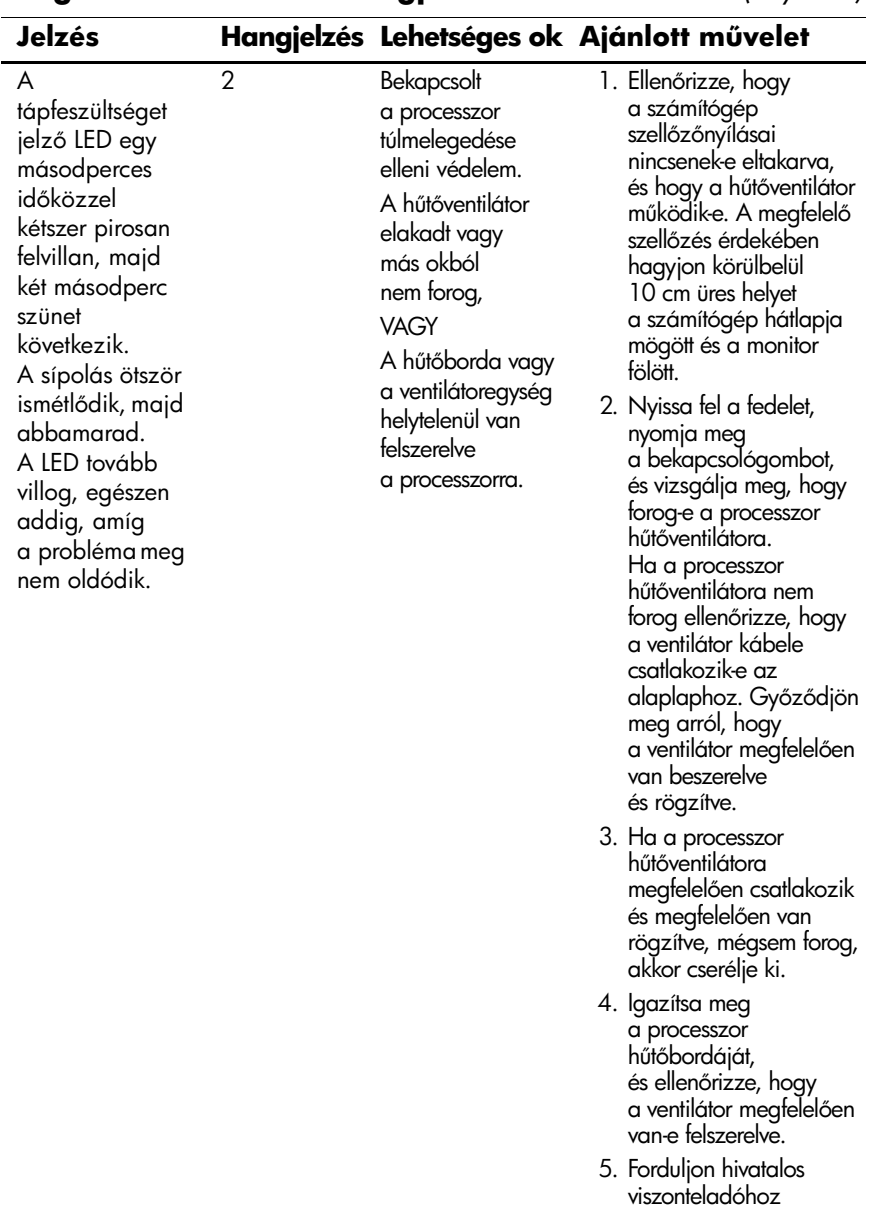

vagy szervizhez.

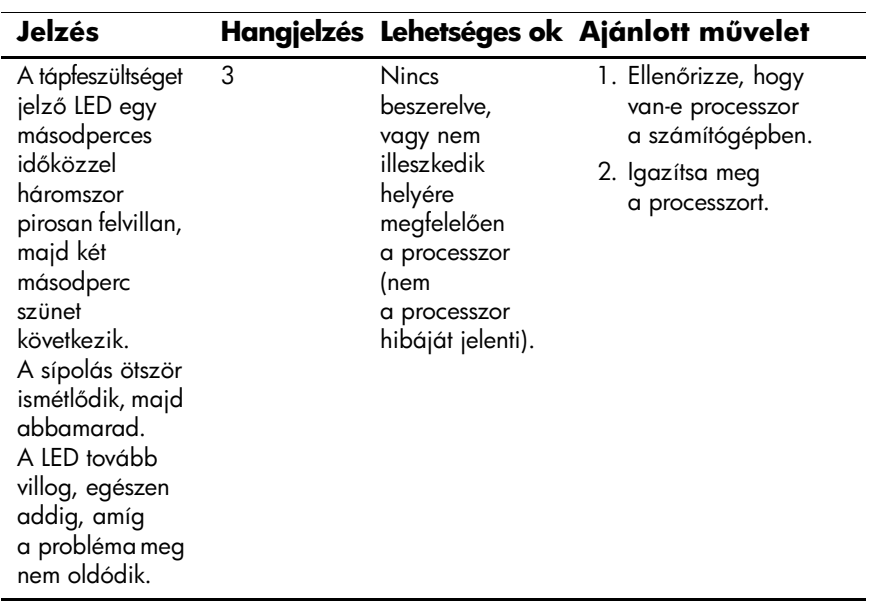

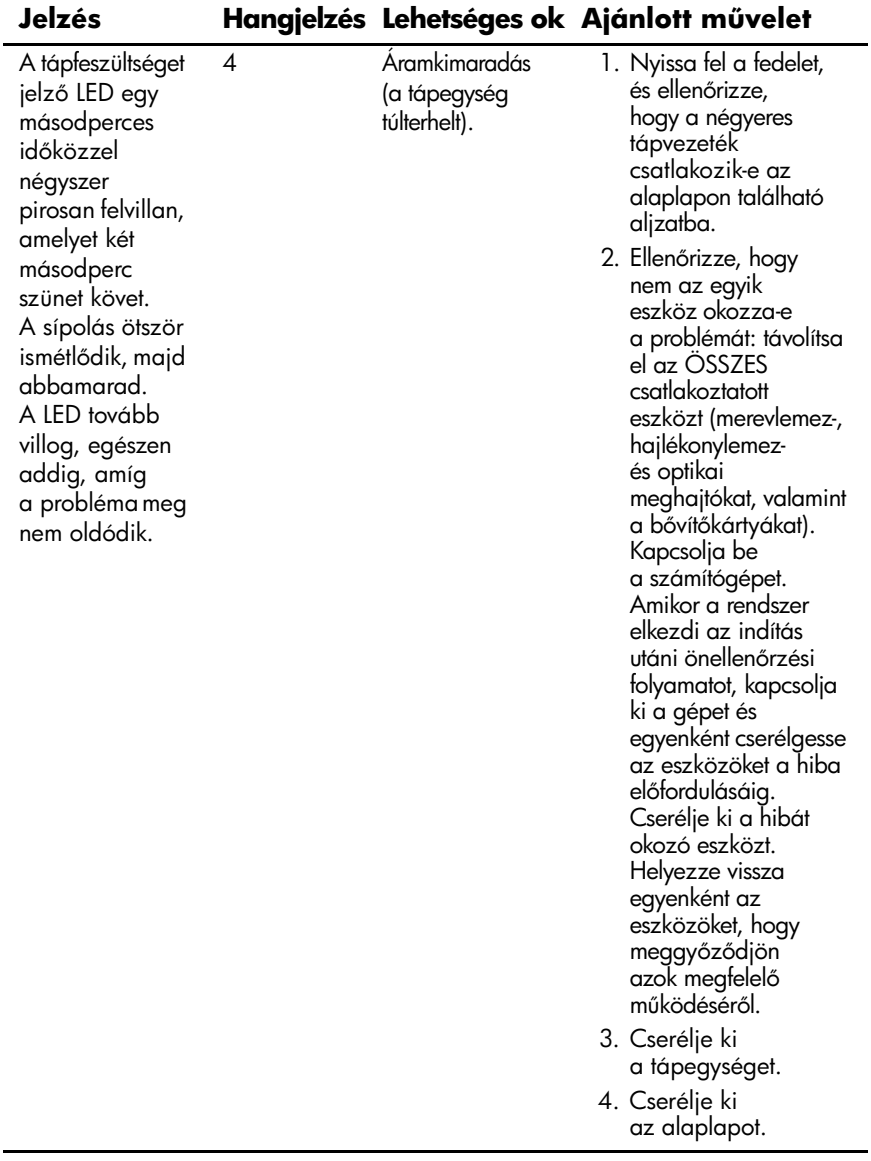

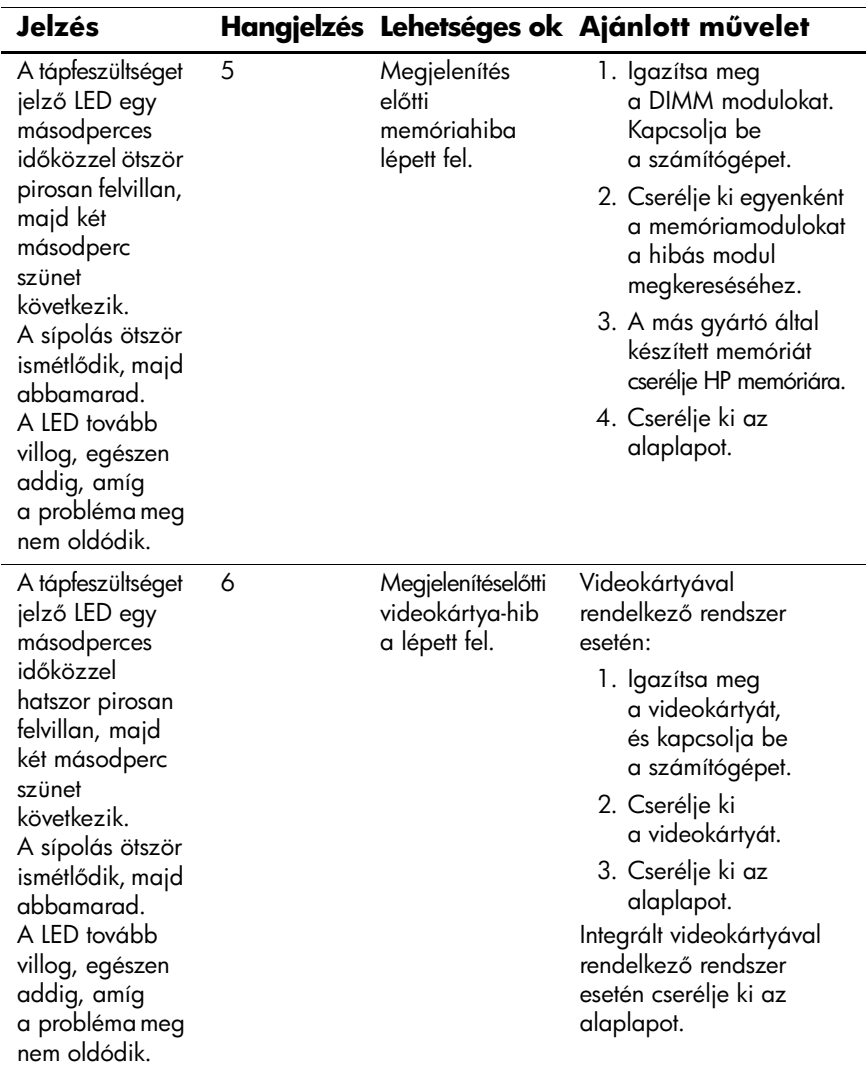

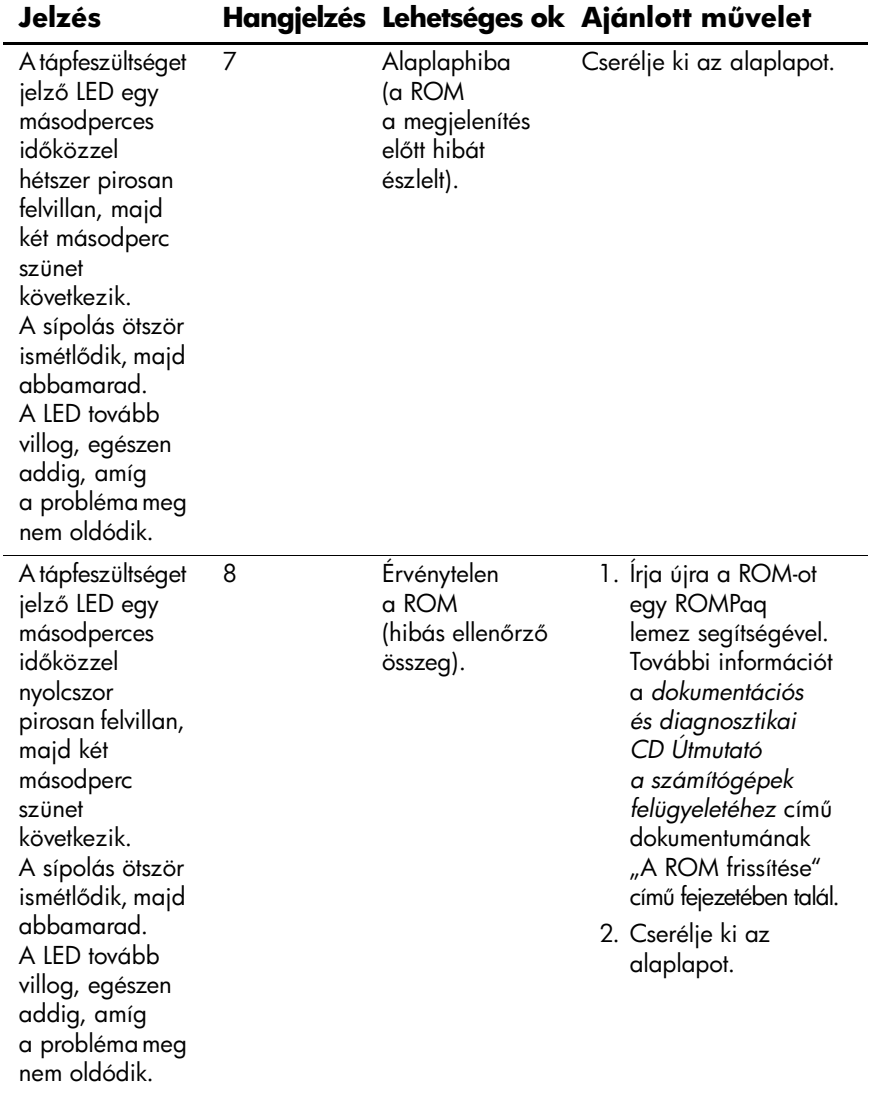

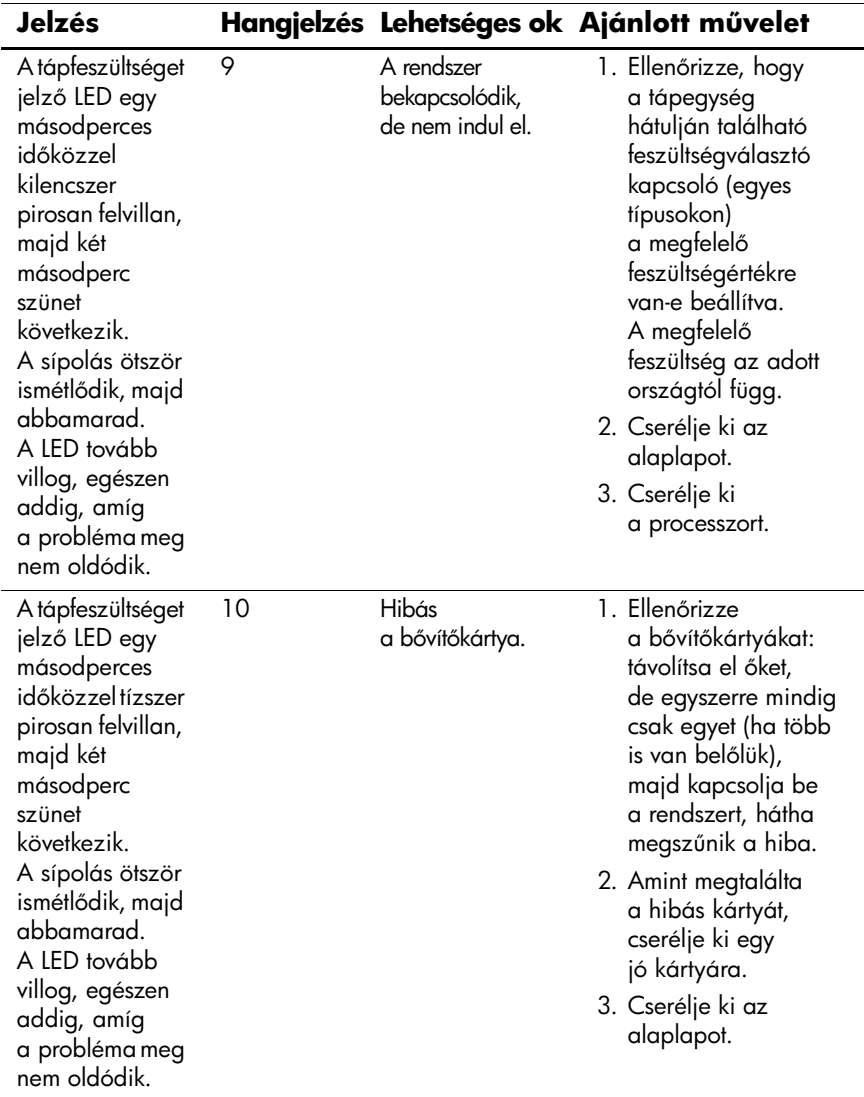

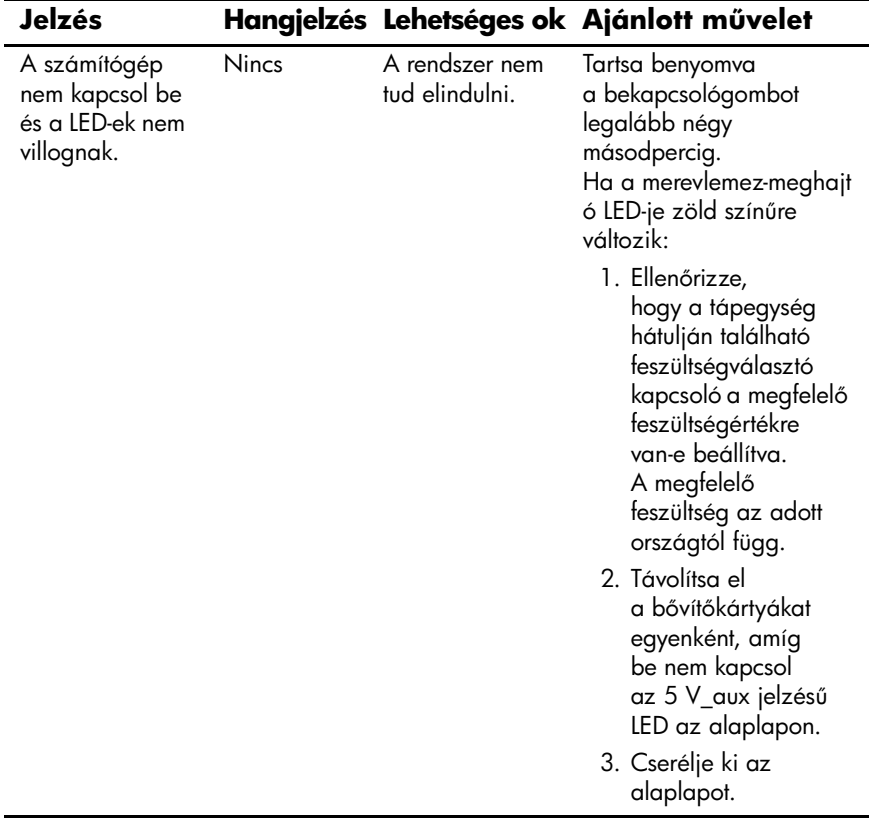

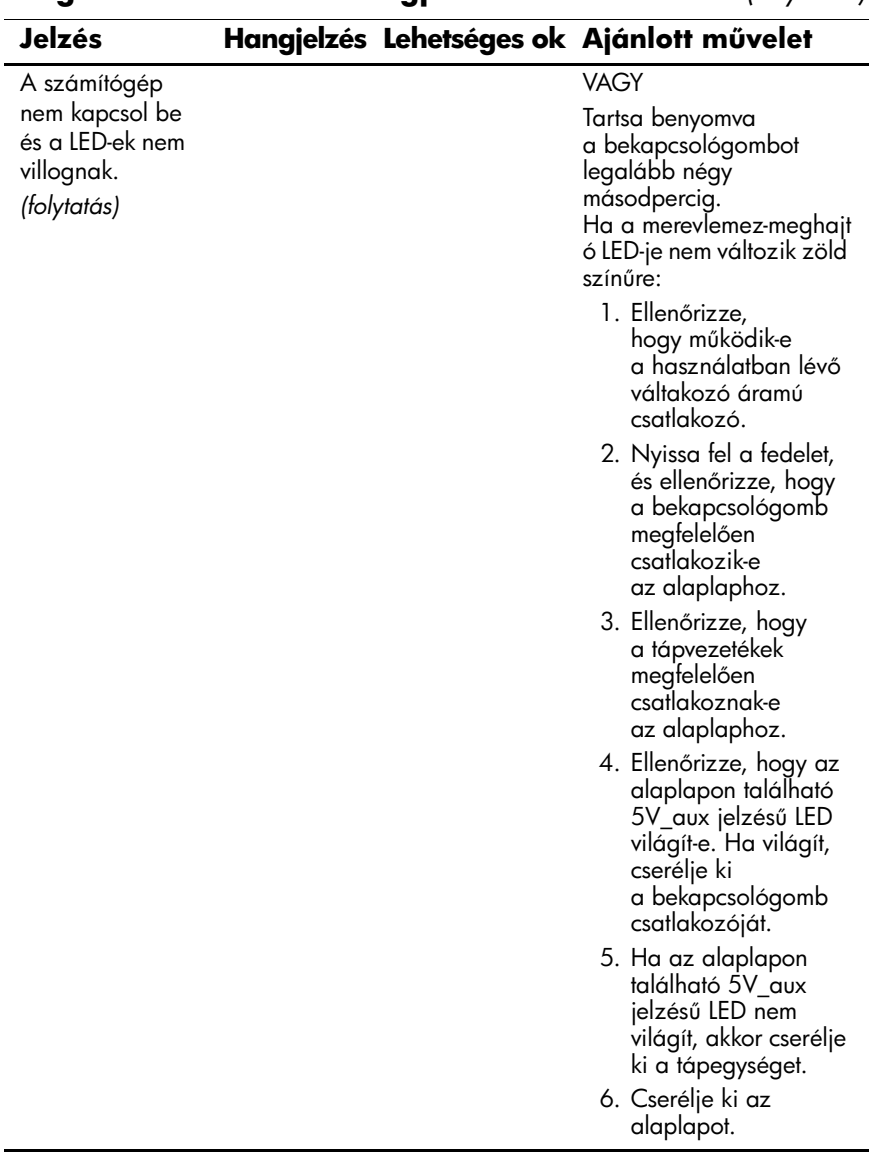